#### **医療機関等向け総合ポータルサイトでのマイナ資格確認アプリ利用開始申請について 健診実施機関(保険医療機関(医科))向け**

#### ①マイナ資格確認アプリの利用開始申請

※申請にはポータルサイトのログインが必要

- 【入力事項】
- 職員数
- 申請台数
- 「特定健診・特定保健指導機関届(保険医療機関)」のスキャン又は写真
- 「資格確認限定型オンライン資格確認等システム利用規約」の確認・同意

## **利用開始申請画面への遷移**

1.ログインをした後、トップページに戻り「オンライン資格確認」を押下します。

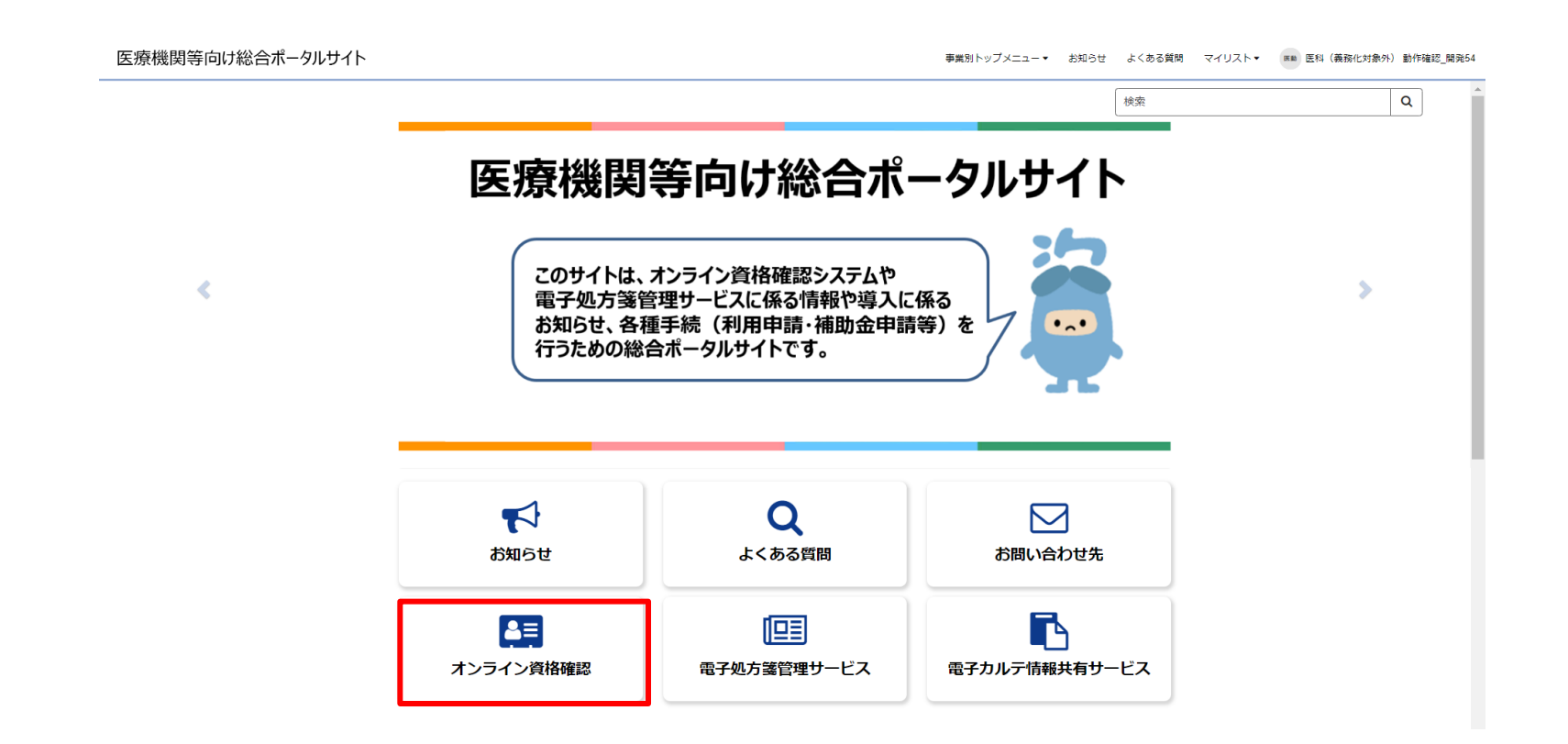

# **利用開始申請画面への遷移**

2.「健診実施機関等」を押下します。

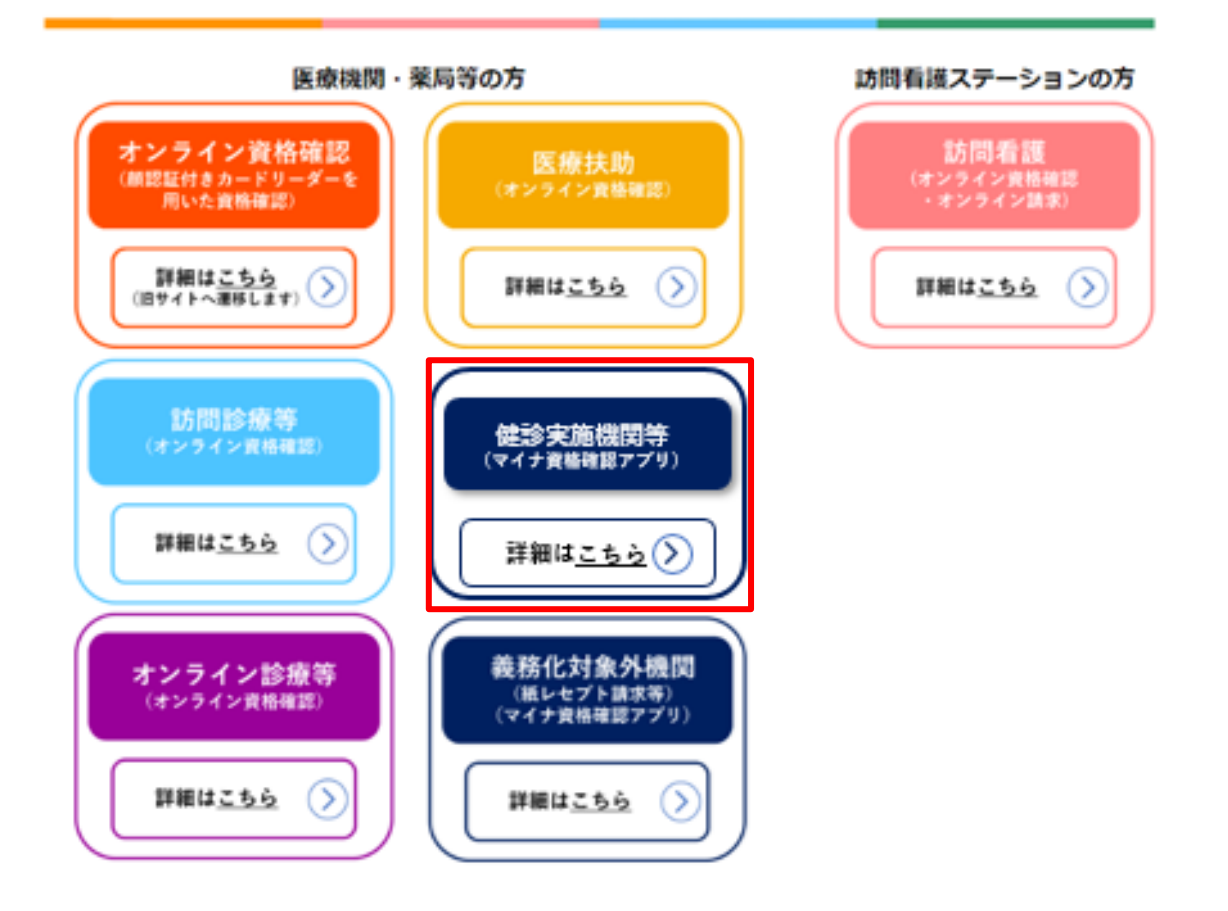

# **利用開始申請画面への遷移**

### 3.メニューから「各種申請はこちら」を押下します。

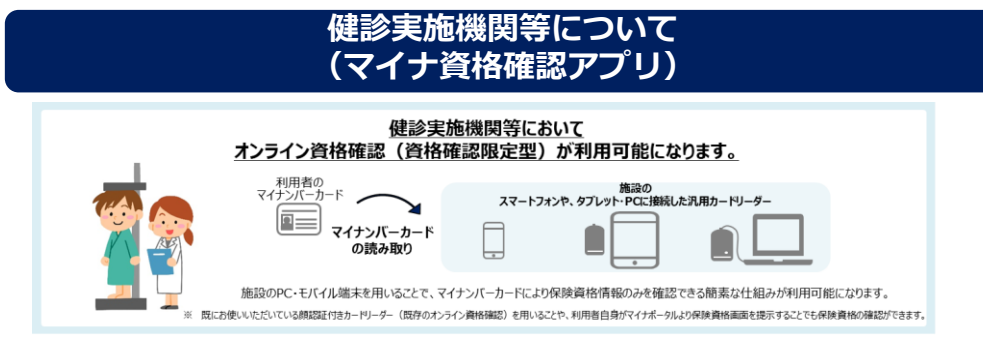

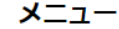

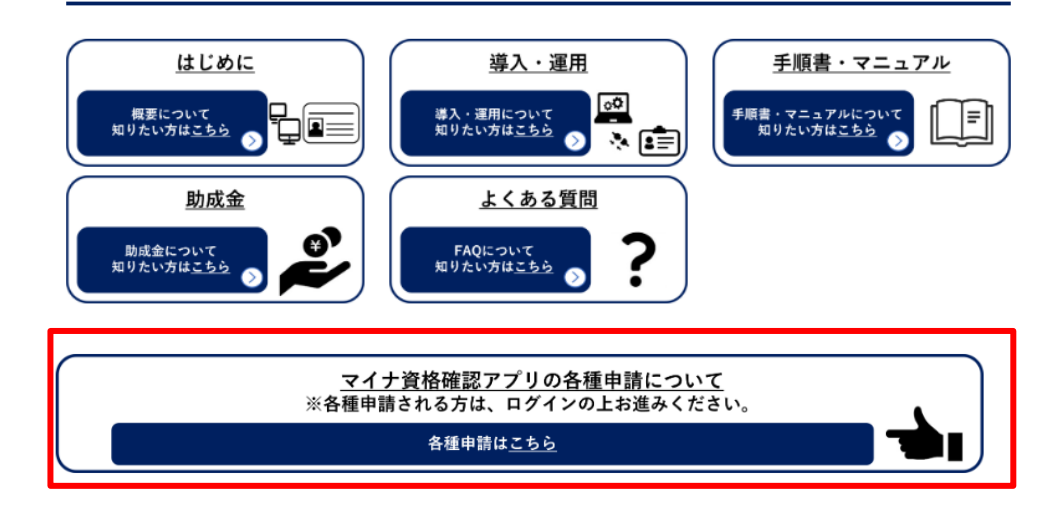

# **利用開始申請を選択**

#### 4.各種申請の一覧画面から「利用開始申請」を押下します。

※ログインをしないと各種申請の一覧画面が表示されないため、「利用開始申請」が表示されない場合は、本書1~3 ページを参考に医療機関等向け総合ポータルサイトへログインを行ってください。

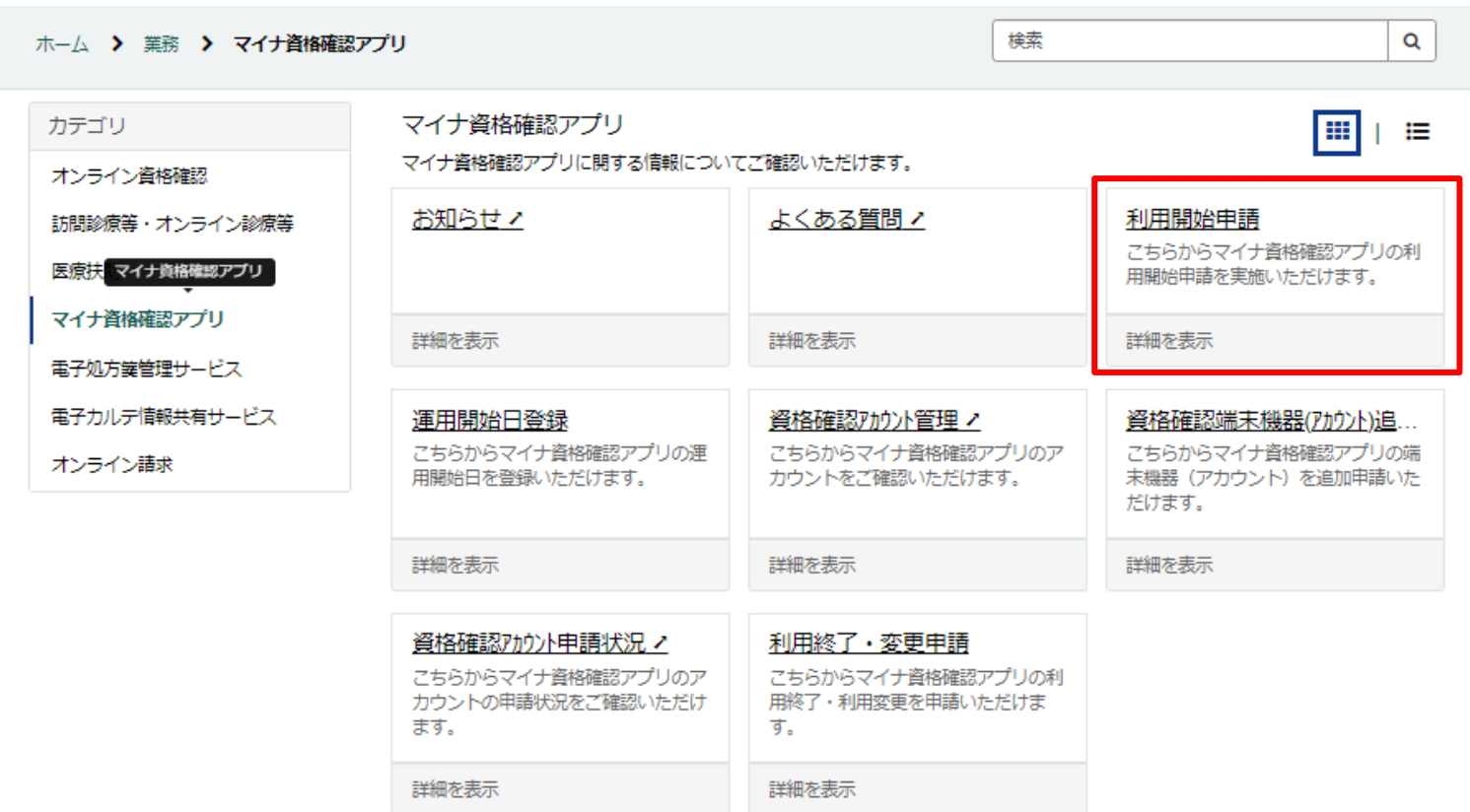

# **記事内にあるリンクから利用開始申請**

5. 記事内にある、「利用開始申請はこちら」を押下しリンク先へ移動します。

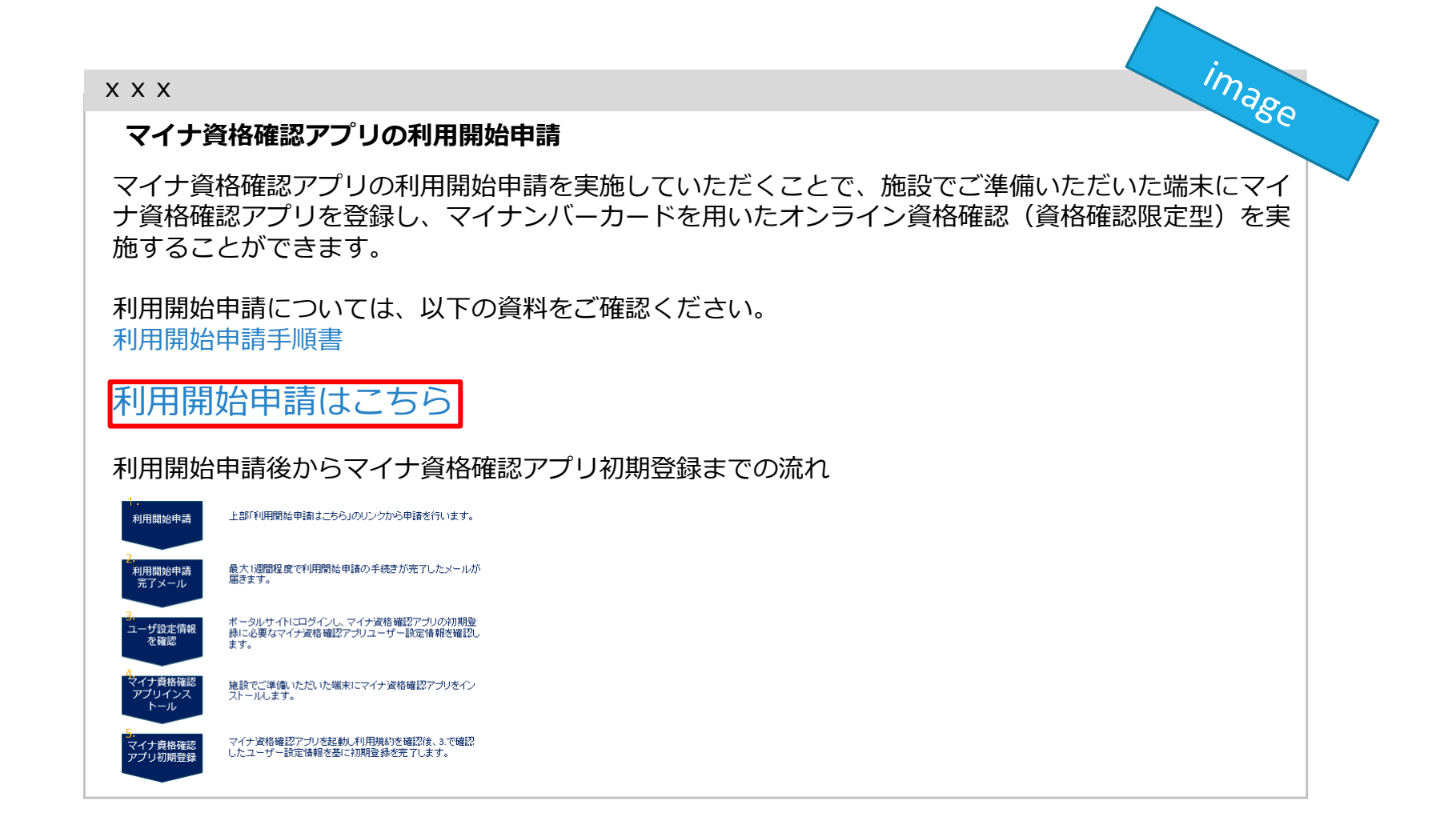

# **利用開始申請**

6. 申請画面で必要な情報を入力します。

#### ■職員数

#### ■申請台数

- 1度の申請における上限台数は20台です。業務に必要な台数の みをご申請ください。 (例:職員1人当たり2台など)
- ■特定健診・特定保健指導機関届(保険医療機関) のスキャン又は写真の添付
	- 特定健診・特定保健指導機関届(保険医療機関)は所在する都 道府県の審査委員会事務局へ提出した書類となります。
	- 添付ファイル形式はPDF/PNG/Excelとし、上限100MBまでの データ容量となります。

#### ■利用規約への同意

• 資格確認限定型オンライン資格確認等システム利用規約を確認 後、「上記の利用規約に同意します。」のチェックボックスに チェックを入れます。

#### 医療機関等情報

表示されている医療機関等情報に誤り等がございましたら、お手数ですが「こちら」からご照会ください。

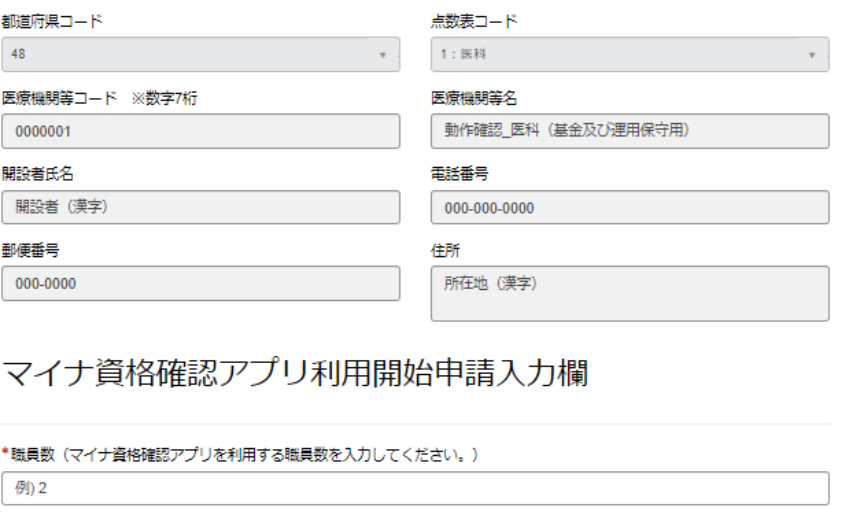

\*申請台数(マイナ資格確認アプリを利用する端末機器の台数を入力してください。1度の申請における上限台数は20台です。業 務に必要な台数のみをご申請ください。 (例:職員1人当たり2台など) 業務の都合上、21台以上の端末が必要な場合は、資格確 認端末機器 (アカウント) 追加申請を行ってください。)

例3

資格確認限定型オンライン資格確認等システム利用規約

□ \*上記の利用規約に同意します。

以下の証拠書類を「添付ファイルを追加」ボタンよりアップロードしてください。

- 特定健診・特定保健指導機関届(保険医療機関)

## **今後のスケジュール(案)**

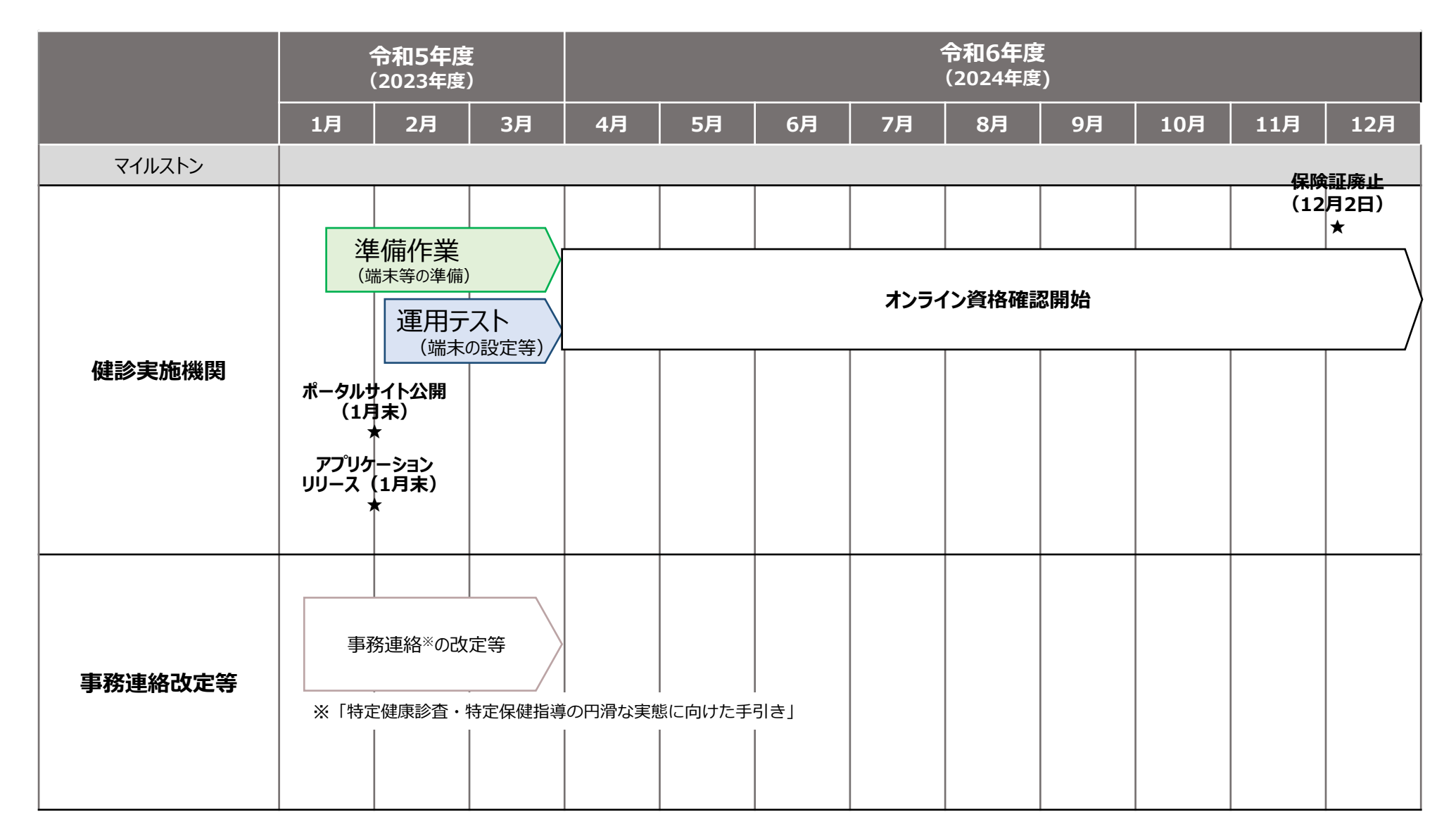

**2024年1月時点**